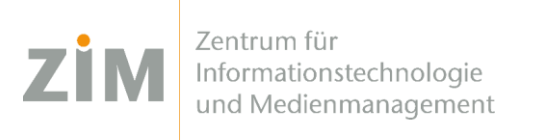

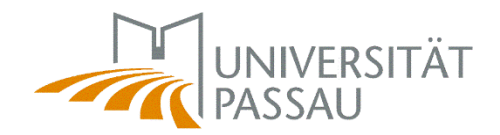

## eduroam WLAN für **iOS**

Um das eduroam WLAN auf Ihrem Gerät einzurichten benötigen Sie eine **Internetverbindung**. Sie können entweder die **mobilen Daten** Ihres Smartphones verwenden, Ihr eigenes **WLAN zuhause** oder auf dem Campus das **CampusUniPassau-WLAN** oder **BayernWLAN**.

## Schritt 1

Sie haben eine Internetverbindung? Perfekt! Nun können Sie Ihr **persönliches Zertifikat** unter <https://www.uni-passau.de/cert> (tippen Sie **genau** dies ein!) herunterladen. Hierfür müssen Sie sich mit Ihrer **ZIM-Kennung** (z.B. **beispiel01**) und Ihrem Passwort anmelden.

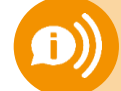

**ACHTUNG: Eine ZIM-Kennung, ein Passwort!**  Benutzen Sie **nicht** Ihre alte Bewerber-Kennung (vorname.nachname)

## Schritt 2

Nach erfolgreicher Anmeldung können Sie auf "**Zertifikat herunterladen**" klicken. Klicken Sie anschließend auf "**Zulassen**" wenn Sie gefragt werden, ob ein Konfigurationsprofil heruntergeladen werden soll.

## Schritt 3

Gehen Sie in die **Einstellungen** Ihres iOS-Gerätes zu **Allgemein VPN und Geräteverwaltung** und klicken Sie auf "**eduroam Uni Passau**". Klicken Sie auf **"Installieren"**, tippen Sie den **Code Ihres iOS-Gerätes** ein und klicken Sie erneut auf **"Installieren"**.

Wenn Sie nach dem **Passwort für das Zertifikat** gefragt werden, tippen Sie **nur Ihre ZIM-Kennung** (z.B. beispiel01) ein – **NICHT** Ihr Passwort!

Fertig!

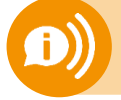

**Ein Benutzerzertifikat ist für alle Ihre Geräte 3 Jahre lang gültig.** Sobald Sie ein neues Zertifikat erstellen (!) wird Ihr **altes Zertifikat ungültig**! Dann müssen Sie das neue Zertifikat auf all Ihren Geräten **erneut installieren**!